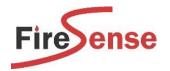

# **Upgrade Guide**

# **VERSION 30 FIRMWARE**

This guide has been written to assist installing the Verifire Tools Software, opening an AFP-3030 Config, updating the AFP-3030 firmware (Bootloader & Service Pack V30) and downloading the Config to the AFP-3030.

It is a strong recommendation of the manufacturer that technicians undertake the AFP-3030 Training Course.

Please contact the FireSense office to arrange Training for the AFP-3030.

**NOTE:** Information relating to versions of Software / Firmware in this document are current at the time of writing. Please contact FireSense to confirm.

**CAUTION:** Before performing any of the following procedures to any fire systems, ensure the output to the Fire Brigade and all the gas releasing heads on the system have been isolated.

**CAUTION:** Before performing any downloads to the fire system, it is strongly recommended that a backup of the current panel configuration is uploaded to the PC using VeriFire Tools.

**NOTE:** Download operations that change the basic program of the control panel must be performed by responsible and authorised service personnel in attendance at the panel or onsite. After downloading a program, the panel(s) must be tested in accordance with local standards.

NOTE: Files referenced in images are indicative only and may not reflect the latest version.

**NOTE:** V30 Boot code and Service now uses a signature (.sig) file instead of the "hex file" used on V28 and earlier panel firmware. The signature file is a secure encrypted firmware that the panel recognises as a valid firmware. The signature file is supported in VerFire Tools V12.00 and beyond.

**NOTE:** To program an Australian AFP-3030 using VeriFire Tools V12.00 you will need to apply the Notifier Australian brand configuration key (*Encrypted\_NotifierAustralian.ebk*).

# **OVERVIEW**

- Download VeriFire Tools V12.00 from the FireSense website.

  NB: All software is password protected. Please follow prompts to request password.
- Install VeriFire Tools V12.00 on PC
- Open VeriFire tools V12.00 with Notifier brand configuration key applied.
- Connect PC to AFP-3030 via USB Cable
- Import Existing Config / Upload existing database from panel and confirm firmware version.
  - o Save a backup copy of panel database and then upgrade each node to V30.
  - If V23/V24; Download V30 Bootloader application to panel;
     CPU2\_B00T\_030\_000\_002.sig
  - If V23/V24/V26/V27/V28 Download V30 Service Pack to panel; SPAK 030 000 003 PROD.sig
- Download upgraded V30 panel database.
- Verify panel correct operation.

|                      |                   | NSW Head Office       | Victoria Branch     | Queensland Branch       |
|----------------------|-------------------|-----------------------|---------------------|-------------------------|
| FireSense Pty Ltd    | Postal Address:   | 18-20 Brookhollow Ave | 4/297 Ingles St     | 2/225 Queensport Rd Nth |
| ATF FireSense Trust  |                   | Baulkham Hills        | Port Melbourne      | Murarrie                |
|                      | PO Box 7026       | NSW 2153              | VIC 3207            | QLD 4172                |
| ABN: 11 720 788 915  | Baulkham Hills BC |                       |                     |                         |
|                      | NSW 2153          | Ph: (02) 8850 2888    | Ph: (03) 9646 4557  | Ph: (07) 3890 8842      |
| www.firesense.com.au | Australia         | Fax: (02) 8850 2999   | Fax: (03) 9646 4558 | Fax: (07) 3890 8894     |

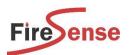

A copy of VeriFire Tools & Firmware is supplied on a USB Drive with each FireSense AFP-3030 panel.

An alternative is to download from the Downloads section of <a href="www.firesense.com.au">www.firesense.com.au</a>. NB: All software is password protected. Please follow prompts to request password.

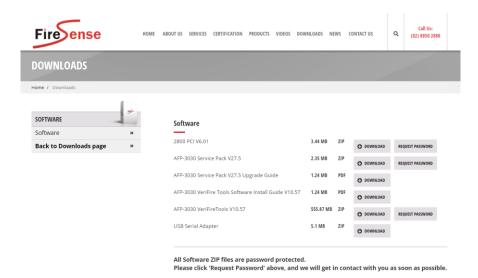

# Step 2

Install the current version of Verifire Tools (V12.00) as shown in the 'VeriFire Tools Software Install Guide'.

|                      |                   | NSW Head Office       | Victoria Branch     | Queensland Branch       |
|----------------------|-------------------|-----------------------|---------------------|-------------------------|
| FireSense Pty Ltd    | Postal Address:   | 18-20 Brookhollow Ave | 4/297 Ingles St     | 2/225 Queensport Rd Nth |
| ATF FireSense Trust  |                   | Baulkham Hills        | Port Melbourne      | Murarrie                |
|                      | PO Box 7026       | NSW 2153              | VIC 3207            | QLD 4172                |
| ABN: 11 720 788 915  | Baulkham Hills BC |                       |                     |                         |
|                      | NSW 2153          | Ph: (02) 8850 2888    | Ph: (03) 9646 4557  | Ph: (07) 3890 8842      |
| www.firesense.com.au | Australia         | Fax: (02) 8850 2999   | Fax: (03) 9646 4558 | Fax: (07) 3890 8894     |

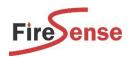

Open up Verifire Tools V12.00 and click 'Create Project'.

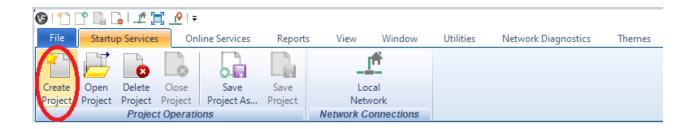

# Step 4

Click 'Import Database' and click Browse. Select the Config Database (.accdb) and click 'Open', then click 'OK" (a 'base' file will generally be supplied on a USB drive with the 3030 Fire Panel)

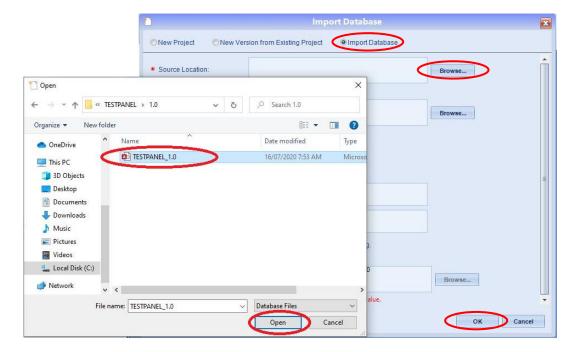

|                      |                   | NSW Head Office       | Victoria Branch     | Queensland Branch       |
|----------------------|-------------------|-----------------------|---------------------|-------------------------|
| FireSense Pty Ltd    | Postal Address:   | 18-20 Brookhollow Ave | 4/297 Ingles St     | 2/225 Queensport Rd Nth |
| ATF FireSense Trust  |                   | Baulkham Hills        | Port Melbourne      | Murarrie                |
|                      | PO Box 7026       | NSW 2153              | VIC 3207            | QLD 4172                |
| ABN: 11 720 788 915  | Baulkham Hills BC |                       |                     |                         |
|                      | NSW 2153          | Ph: (02) 8850 2888    | Ph: (03) 9646 4557  | Ph: (07) 3890 8842      |
| www.firesense.com.au | Australia         | Fax: (02) 8850 2999   | Fax: (03) 9646 4558 | Fax: (07) 3890 8894     |

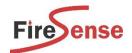

On the 3030/NCA2 panel, press the 'Lamp' Test button (below 'Next' button) -

Note that some firmware versions may require the button to be held.

PANEL: AUSTRALIAN AUS AFP-3030
SVC PACK: 028.050.005
BOOT: 028.000.001
APP: 028.050.005
MAY 18, 2020
LCM IMAGE:
BOOT: 008.000.00' JAN 02, 2014
APP: 015.000.001 JUN 20, 2019

NEXT

- If the firmware is 30, skip the next steps and go to Step 18.
- If the firmware is 28 or earlier, proceed to the next step.

# FIRMWARE UPGRADE

- A Service Pack download can be done to a single 3030 / multiple 3030s simultaneously OR a single NCA / multiple NCAs simultaneously (Distributed Download cannot be done between a 3030 and an NCA).
- The software will also load the relevant software into the LCMs / LEMs so these will need to be connected and programmed when the update is being performed.

If upgrading from an existing 2800, versions of the LCM/LEMs need to be checked. If this is the case, please contact FireSense Technical Support. (NOTE: LCM V7.00 cards are not upgradeable)

NOTE: Network sites require further consideration as there may be compatibility issues when upgrading all panels on site to Version 30. Certain panels may have incompatible hardware which cannot be upgraded. Please discuss with FireSense Technical Support to determine the best course of action.

NOTE: Version 30 software requires VeriFire Tools 12.00 or above. It is compatible with CPU2-3030PCD Rev D hardware and above.

NOTE: The Boot Code and Service Pack download can take over 30 mins (depending on how many nodes / loops etc). Please be aware that the system will remain offline for this period.

NOTE: Existing SCS-8A may need to be upgraded to the latest firmware for all features of V30 to operate correctly. Please discuss with FireSense Technical Support to determine the best course of action.

NOTE: Confirm password for all nodes is known before upgrading site firmware.

NOTE: Upgrading to a different Version (eg. V27.5 to V30) requires some preparation of the configuration prior to upgrading the firmware within the panel. Please ensure that the password is known and that the existing software is on hand prior to downloading the new firmware!

A panel database may only be uploaded when the Service Pack version matches the Database version.

IMPORTANT: Do not disconnect the cable to the Fire Panel, OR allow the computer to turn off / go to standby OR for the Fire Panel to lose power during the firmware transfer and configuration.

|                      |                   | NSW Head Office       | Victoria Branch     | Queensland Branch       |
|----------------------|-------------------|-----------------------|---------------------|-------------------------|
| FireSense Pty Ltd    | Postal Address:   | 18-20 Brookhollow Ave | 4/297 Ingles St     | 2/225 Queensport Rd Nth |
| ATF FireSense Trust  |                   | Baulkham Hills        | Port Melbourne      | Murarrie                |
|                      | PO Box 7026       | NSW 2153              | VIC 3207            | QLD 4172                |
| ABN: 11 720 788 915  | Baulkham Hills BC |                       |                     |                         |
|                      | NSW 2153          | Ph: (02) 8850 2888    | Ph: (03) 9646 4557  | Ph: (07) 3890 8842      |
| www.firesense.com.au | Australia         | Fax: (02) 8850 2999   | Fax: (03) 9646 4558 | Fax: (07) 3890 8894     |

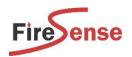

Upgrade each node's configuration by right-clicking the Node and clicking 'Upgrade'.

A backup copy of the database will be provided in C:\VFT\VeriFire Tools 12.00\Bin\Databases\Backup Project Versions.

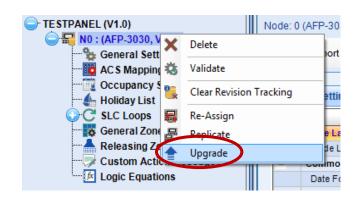

# Step 7

Click the drop down box to change the Database to Version 30.

Repeat Steps 6 and 7 for each node in the project that is being upgraded.

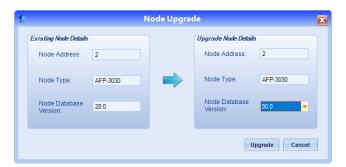

Before upgrading review existing Alarm Verification Timers.

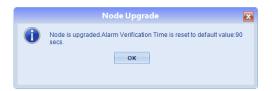

# Step 8

Confirm each node in the project is now V30.

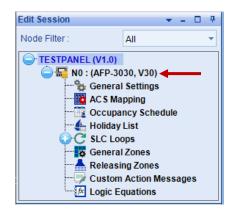

Now that the project has been upgraded, the firmware can be downloaded into each node.

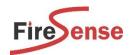

Connect USB cable to CPU or Network Card then click 'Local Network'.

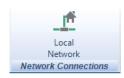

# Step 10

Click on the Node in the 'Online Session' window. Right click on the node and select 'Login'.

Enter the Panel Password then Click 'OK'. (The default Password is '00000000').

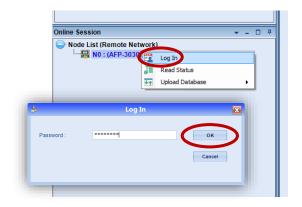

- If the panel firmware is currently V26 or higher, skip the next steps and go to Step 12.
- If the panel firmware is V24 or earlier, proceed to the next step. Refer to Step 5 if unsure of panel firmware.

|                      |                   | NSW Head Office       | Victoria Branch     | Queensland Branch       |
|----------------------|-------------------|-----------------------|---------------------|-------------------------|
| FireSense Pty Ltd    | Postal Address:   | 18-20 Brookhollow Ave | 4/297 Ingles St     | 2/225 Queensport Rd Nth |
| ATF FireSense Trust  |                   | Baulkham Hills        | Port Melbourne      | Murarrie                |
|                      | PO Box 7026       | NSW 2153              | VIC 3207            | QLD 4172                |
| ABN: 11 720 788 915  | Baulkham Hills BC |                       |                     |                         |
|                      | NSW 2153          | Ph: (02) 8850 2888    | Ph: (03) 9646 4557  | Ph: (07) 3890 8842      |
| www.firesense.com.au | Australia         | Fax: (02) 8850 2999   | Fax: (03) 9646 4558 | Fax: (07) 3890 8894     |

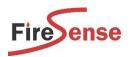

Select 'Download to Node'.

Select 'Panel Application Code' from the dropdown

On 'Project', click, 'Browse'.

Set file filter to **signed files (\*.sig)** Select the Boot File supplied (.sig)

Click 'Open'.

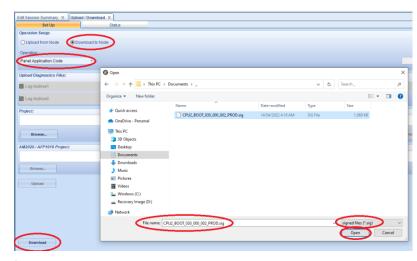

The Boot File can be found on USB supplied, or www.firesense.com.au via the Downloads section.

# Step 16

Once the file has been selected, select the panels to be upgraded, then click 'Download.'

A confirmation screen will indicate that the software is not compatible, and the file transfer will commence.

# Upload / Download Set Up Status Operation Setup: Upload from Node Download to Node Local NCM Download Operation: Panel Application Code | Download Confirmation | Existing Software in Panet | Download Confirmation | Existing Software in Panet | Download Confirmation | Download Confirmation | Download Confirmation | Download Confirmation | Download Confirmation | Download Confirmation | Download Confirmation | Download Confirmation | Download Confirmation | Download Confirmation | Download Confirmation | Download Confirmation | Download Confirmation | Download Confirmation | Download Confirmation | Download Confirmation | Download Confirmation | Download Confirmation | Download Confirmation | Download Confirmation | Download Confirmation | Download Confirmation | Download Confirmation | Download Confirmation | Download Confirmation | Download Confirmation | Download Confirmation | Download Confirmation | Download Confirmation | Download Confirmation | Download Confirmation | Download Confirmation | Download Confirmation | Download Confirmation | Download Confirmation | Download Confirmation | Download Confirmation | Download Confirmation | Download Confirmation | Download Confirmation | Download Confirmation | Download Confirmation | Download Confirmation | Download Confirmation | Download Confirmation | Download Confirmation | Download Confirmation | Download Confirmation | Download Confirmation | Download Confirmation | Download Confirmation | Download Confirmation | Download Confirmation | Download Confirmation | Download Confirmation | Download Confirmation | Download Confirmation | Download Confirmation | Download Confirmation | Download Confirmation | Download Confirmation | Download Confirmation | Download Confirmation | Download Confirmation | Download Confirmation | Download Confirmation | Download Confirmation | Download Confirmation | Download Confirmation | Download Confirmation | Download Confirmation | Download Confirmation | Download Confirmation | Download Confirmation | Download Confirm

# NOTE:

The Boot Code download takes approx. 10-15mins

IMPORTANT: Do not disconnect the cable to the Fire Panel, or allow the computer to turn off / go to standby OR for the Fire Panel to lose power during the firmware transfer.

Once download complete, the Log will show 'Download Completed'.

Once download installed node display will show 'APPLICATION INCOMPATIBLE'.

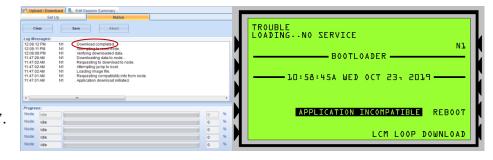

### NOTE:

For 3030 CPU's without a display, the fault 'N# Loading – No Service...' will be present on the NCA. Wait for node to appear in Online Session in Verifire Tools before proceeding.

|                      |                   | NSW Head Office       | Victoria Branch     | Queensland Branch       |
|----------------------|-------------------|-----------------------|---------------------|-------------------------|
| FireSense Pty Ltd    | Postal Address:   | 18-20 Brookhollow Ave | 4/297 Ingles St     | 2/225 Queensport Rd Nth |
| ATF FireSense Trust  |                   | Baulkham Hills        | Port Melbourne      | Murarrie                |
|                      | PO Box 7026       | NSW 2153              | VIC 3207            | QLD 4172                |
| ABN: 11 720 788 915  | Baulkham Hills BC |                       |                     |                         |
|                      | NSW 2153          | Ph: (02) 8850 2888    | Ph: (03) 9646 4557  | Ph: (07) 3890 8842      |
| www.firesense.com.au | Australia         | Fax: (02) 8850 2999   | Fax: (03) 9646 4558 | Fax: (07) 3890 8894     |

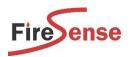

Select 'Download to Node',

from the drop-down list, select 'Service Pack'.

Click 'Browse' to select the Firmware File (.sig). Select the Service Pack and click 'Open'.

The Service Pack 30 can be found on USB supplied, or via the Downloads section of www.firesense.com.au

# | Set State | State | State | State | State | State | State | State | State | State | State | State | State | State | State | State | State | State | State | State | State | State | State | State | State | State | State | State | State | State | State | State | State | State | State | State | State | State | State | State | State | State | State | State | State | State | State | State | State | State | State | State | State | State | State | State | State | State | State | State | State | State | State | State | State | State | State | State | State | State | State | State | State | State | State | State | State | State | State | State | State | State | State | State | State | State | State | State | State | State | State | State | State | State | State | State | State | State | State | State | State | State | State | State | State | State | State | State | State | State | State | State | State | State | State | State | State | State | State | State | State | State | State | State | State | State | State | State | State | State | State | State | State | State | State | State | State | State | State | State | State | State | State | State | State | State | State | State | State | State | State | State | State | State | State | State | State | State | State | State | State | State | State | State | State | State | State | State | State | State | State | State | State | State | State | State | State | State | State | State | State | State | State | State | State | State | State | State | State | State | State | State | State | State | State | State | State | State | State | State | State | State | State | State | State | State | State | State | State | State | State | State | State | State | State | State | State | State | State | State | State | State | State | State | State | State | State | State | State | State | State | State | State | State | State | State | State | State | State | State | State | State | State | State | State | State | State | State | State | State | State | State | State | State | State |

### **IMPORTANT:**

When upgrading the panel's service pack, the Loop cards must be connected prior to doing the download. If loop card firmware does not match the panel expected firmware there will be a "SOFTWARE MISMATCH" fault.

Once the file has been selected, select the panels which require updating, then click 'Download'.

<u>IMPORTANT:</u> Do not disconnect the cable to the Fire Panel, OR allow the computer to turn off / go to standby OR for the Fire Panel to lose power during the firmware transfer.

When the file transfer has finished, the Log will show that the Download has completed.

Once the Download has completed, the laptop can be disconnected.

The panel will then continue to update the various components on its own.

Once each panel's firmware has been updated, the panel will reboot and display 'Database Incompatible'.

The configuration then needs to be re-downloaded into the respective panel(s) – proceed to the next step.

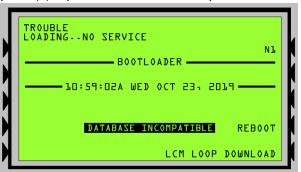

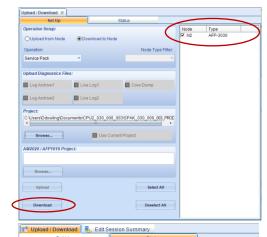

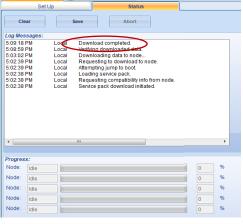

### NOTE:

For CPU's without a display, the fault 'N# Loading – No Service...' will be present on the NCA.

Wait until the node appears in the online session in VeriFire Tools before proceeding.

|                      |                   | NSW Head Office       | Victoria Branch     | Queensland Branch       |
|----------------------|-------------------|-----------------------|---------------------|-------------------------|
| FireSense Pty Ltd    | Postal Address:   | 18-20 Brookhollow Ave | 4/297 Ingles St     | 2/225 Queensport Rd Nth |
| ATF FireSense Trust  |                   | Baulkham Hills        | Port Melbourne      | Murarrie                |
|                      | PO Box 7026       | NSW 2153              | VIC 3207            | QLD 4172                |
| ABN: 11 720 788 915  | Baulkham Hills BC |                       |                     |                         |
|                      | NSW 2153          | Ph: (02) 8850 2888    | Ph: (03) 9646 4557  | Ph: (07) 3890 8842      |
| www.firesense.com.au | Australia         | Fax: (02) 8850 2999   | Fax: (03) 9646 4558 | Fax: (07) 3890 8894     |

Delete

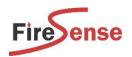

### Step 13

The 'Revision Tracking' may need to be cleared to allow the file to be transferred – To do this, right click on the Node in the **'Edit Session'** window and select **'Clear Revision Tracking'**.

Please refer to the 'Revision Tracking' Document (also on USB) for additional information.

# Step 14

Connect to 3030/NCA node (refer to Steps 9 and 10 if unsure how to connect to node).

# Step 15

Select 'Download to Node' then,

Select 'Database Download' from drop-down menu Click 'Browse' to select a particular database file or, Select 'Use Current Project' (if config already open). Click 'Download'.

The Validation Tool will then confirm the file is OK prior to downloading to the panel.

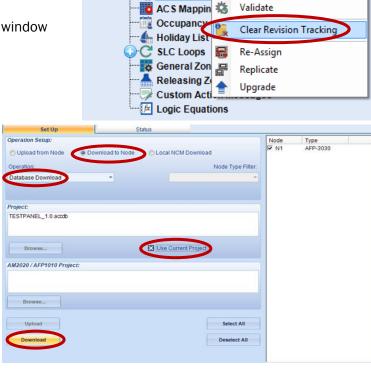

TESTPANEL (V1.0)

₩ N0 : (AFP-3030, 1

General Set

**Please note:** The Validation Tool may pick up some errors and come up with a notification: "Program Validation has identified errors in the configuration of this panel".

It may bring up some Warnings / Errors such as:
"The detector L1D1 does not turn on an output through general zone Z1" OR
"The logic zone is not referenced..." etc.

Some of these 'issues' aren't a problem – the validation tool is just highlighting that additional functionality may have not been added. Review the list to confirm that the identified warnings / errors are acceptable.

If so, click 'Yes' to continue downloading.

\*\*If the Validation Tool finds a critical 'error' the database may not be able to downloaded to the panel. Please check the config is correct and after fixing the issues, try downloading again.\*\*

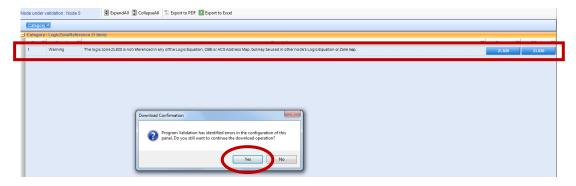

NSW Head Office Victoria Branc Queensland Branch FireSense Pty Ltd Postal Address: 18-20 Brookhollow Ave 4/297 Ingles St 2/225 Queensport Rd Nth ATF FireSense Trust Baulkham Hills Port Melbourne Murarrie PO Box 7026 NSW 2153 VIC 3207 QLD 4172 ABN: 11 720 788 915 Baulkham Hills BC NSW 2153 Ph: (02) 8850 2888 Ph: (03) 9646 4557 Ph: (07) 3890 8842 Fax: (02) 8850 2999 Fax: (07) 3890 8894 Fax: (03) 9646 4558 www.firesense.com.au Australia

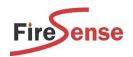

The Downloader may see a discrepancy between the existing config and the new config.

If this is an existing panel, ensure that the latest version of the config is being used to avoid overwriting changes made by another technician.

Once you have confirmed you are about to download the correct file, Click 'Yes' to Continue.

If this is an existing panel, ensure that the latest version of the config is being used to avoid overwriting changes made by another technician.

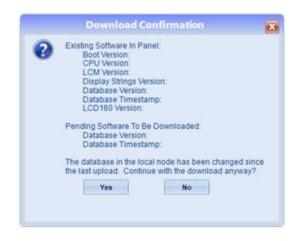

The system will then automatically reboot.

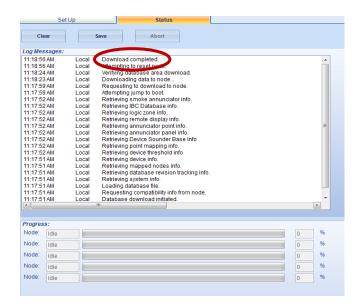

The firmware in the panel has now been upgraded to V30.